## **Locating Licenses/Registrations on BREEZE**

You can search for License/Registration numbers through the State. The website [https://www.breeze.ca.gov](https://www.breeze.ca.gov/) may be used, but when you click the License SEARCH button, it takes you to the dcsSEARCH, and you can access that directly without going to BreEZe first.

The opening screen displays. Select License SEARCH:

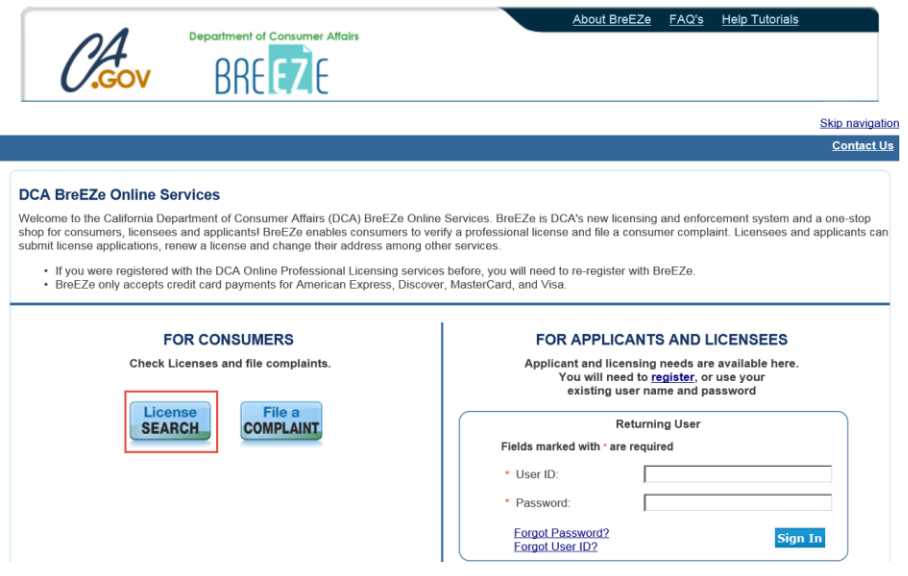

This takes you t[o https://seach.cas.ca.gov](https://seach.cas.ca.gov/) site, which you can just access directly:

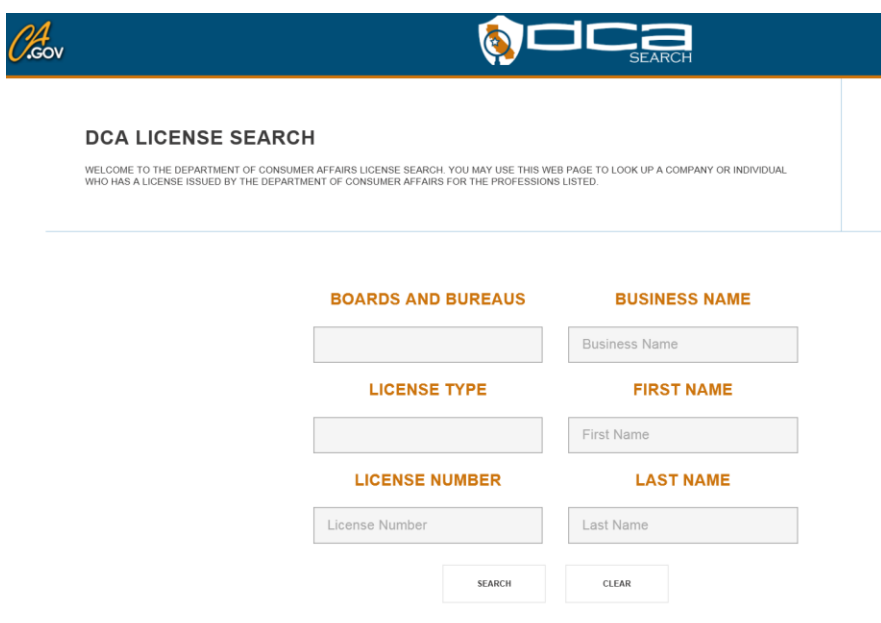

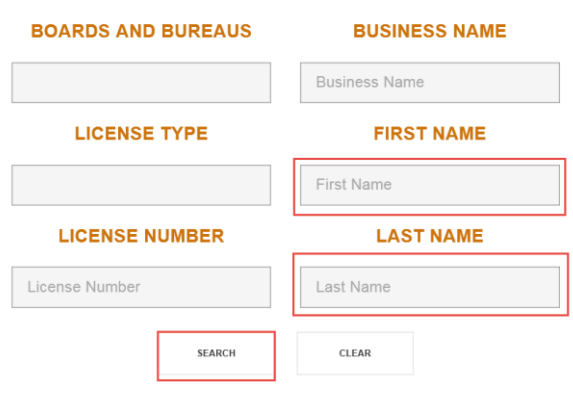

If searching by Individual, enter the First Name and Last Name in the fields, and click SEARCH.

The results displays with all people with that name who have licenses several categories. The logo for the different licenses are on the left. You can watch for that logo to find the person you are searching.

Notice that there might be more than one license for an individual. This one shows her as an AMFT and an LMFT. Look for the Status to see which one is active.

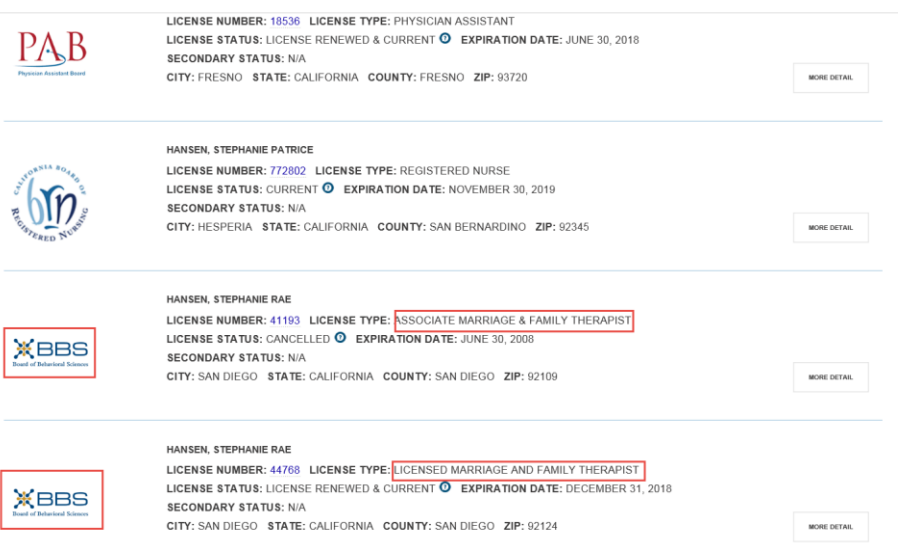

The most efficient way to verify a license is to search by the License Number and the License Type. When you click on License Type, a list of all licenses will appear. Scroll to find the one you need:

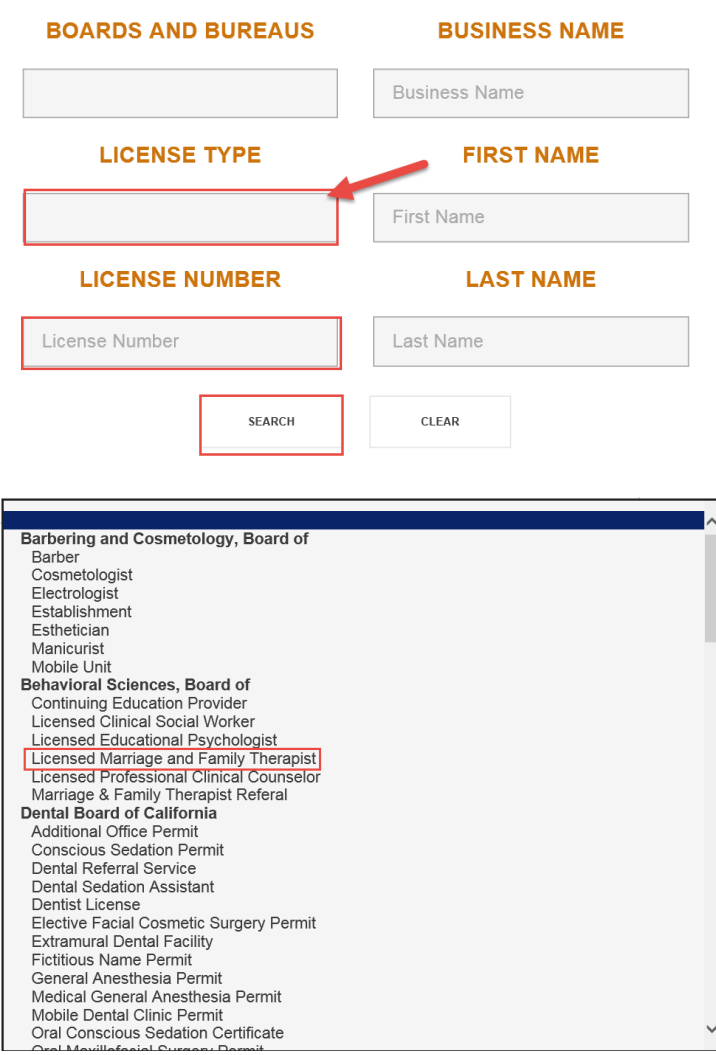

Enter the License number and click the Search button:

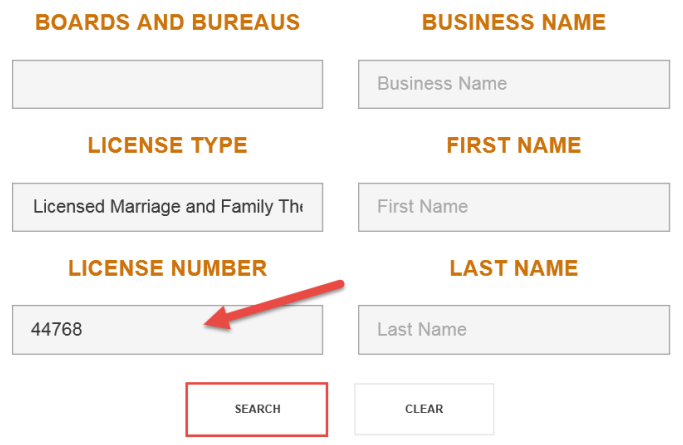

The person's license/Registration information will display, and you can verify the license number. Make sure the number and name matches what is on the ARF. Check to make sure the License is current, and not expired. Then click on the More Detail button:

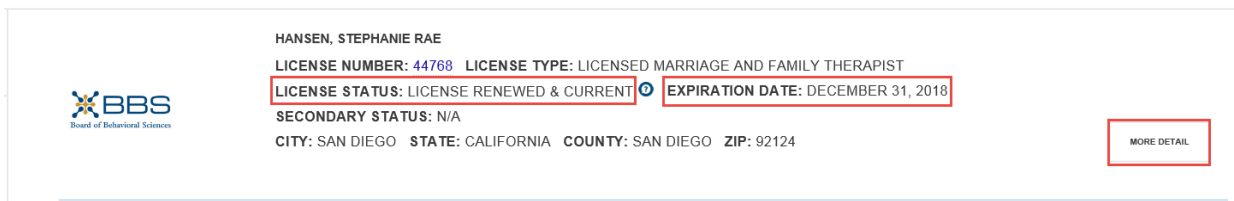

## You can then see the Issue Date:

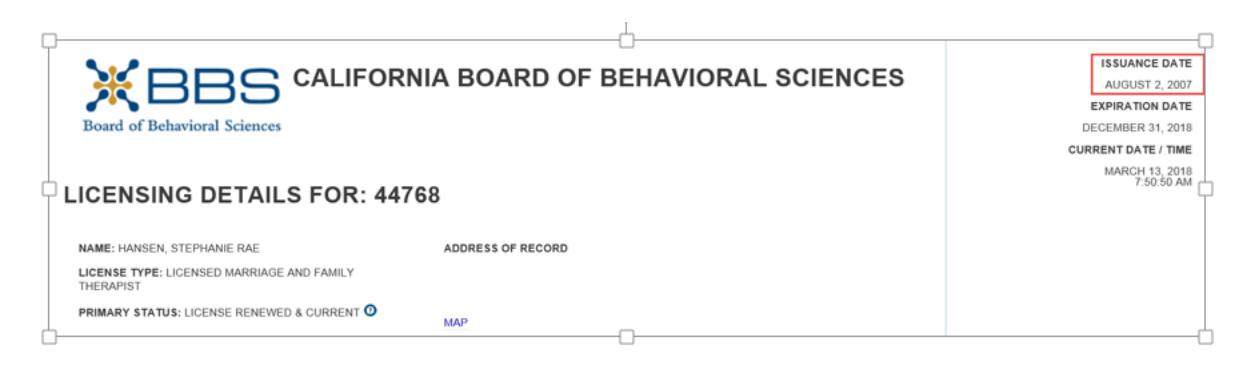

Subsequent searches may be made by entering information in the fields at the top of the page. You can find the credential type by clicking in the License Type field, and entering the license number in the License Number field. You can also search by name by entering the first and last names in the Names fields. Click on the Search button to find the staff, and click on the X to clear fields for your next search:

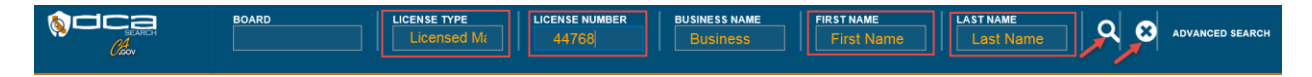